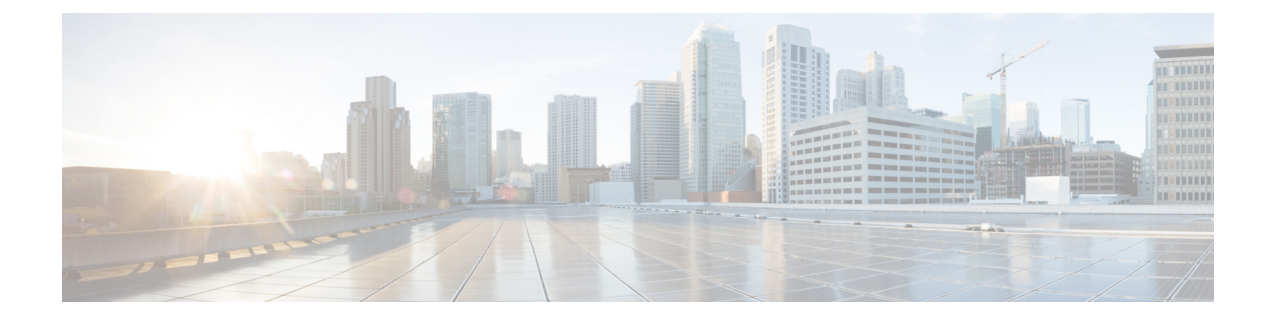

# オーバーレイネットワークのモニタリング

- オーバーレイネットワークの Cisco SD-WAN コントローラとデバイスのモニタリング (1 ページ)
- オーバーレイとコントローラの詳細の表示 (1 ページ)
- 変更ウィンドウの通知の表示 (2 ページ)
- スナップショットの表示 (4 ページ)

# オーバーレイネットワークの **Cisco SD-WAN** コントロー ラとデバイスのモニタリング

**1.** Cisco SD-WAN セルフサービスポータル ダッシュボードで、オーバーレイをクリックしま す。

オーバーレイのリストが表示されます。

- **2.** オーバーレイの名前をクリックします。
- **3.** [Controller View] タブで、[Cisco vManage]、[Cisco vBond Orchestrator]、[Cisco vSmart Controller]、[Cisco vEdge Cloud] などモニタリングするコントローラをクリックします。
- **4.** [Controllers] ウィンドウで、ネットワーク使用率、CPU 使用率、または期間でフィルタリ ングできます。このウィンドウでは、コントローラの状態、タイプ、またはIPアドレスで フィルタリングすることもできます。

### オーバーレイとコントローラの詳細の表示

**1.** Cisco SD-WAN セルフサービスポータル ダッシュボードで、詳細を表示するオーバーレイ をクリックします。

**[Dashboard]** > **[Overlays]** ページが表示されます。

**2.** オーバーレイの名前をクリックします。

**[Dashboard]** > **[Overlays]** > **[Details]** ページに、オーバーレイの詳細情報が表示されます。

## 変更ウィンドウの通知の表示

#### 表 **<sup>1</sup> :** 機能の履歴

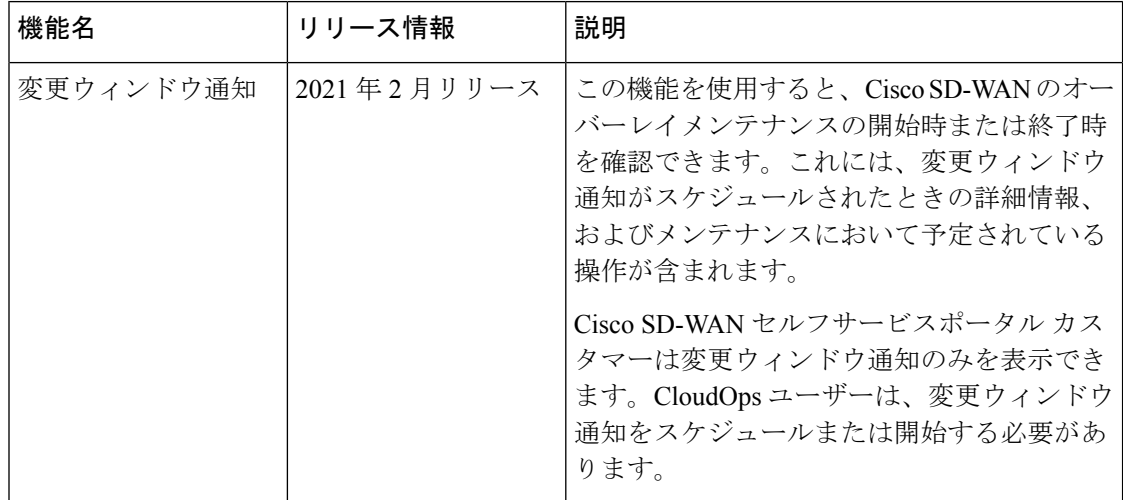

変更ウィンドウ通知により、Cisco SD-WAN のオーバーレイメンテナンスの開始時または終了 時を確認できます。これには、変更通知がスケジュールされたときの詳細情報、およびメンテ ナンスにおいて予定されている操作が含まれます。

変更ウィンドウ通知アラートは、10日以内に開始またはスケジュールされた通知に対して表示 されます。通知が完了状態であるか、または 10 日後以降に開始するようにスケジュールされ ている場合、バナーアラートは Cisco SD-WAN セルフサービスポータル のダッシュボードに 表示されません。

変更通知が開始されると、バナーアラートに進行中として表示されます。

変更通知がスケジュールされている場合、バナーアラートに開始として表示されます。

#### はじめる前に

Cisco SD-WAN セルフサービスポータル カスタマーは変更ウィンドウ通知のみを表示できま す。

CloudOps ユーザーは、変更ウィンドウ通知をスケジュールまたは開始する必要があります。

#### すべてのオーバーレイの変更ウィンドウ通知の表示

**1.** Cisco SD-WAN セルフサービスポータル のダッシュボードの [Change Window Notifications] で、スケジュール済みまたは開始済みのオーバーレイをクリックします。

**[Dashboard]** > **[Change Window Notifications]** ページが表示され、オーバーレイのリストが 示されます。

すべての変更ウィンドウ通知にバナーアラートが表示されます。

これは、すべてのオーバーレイの変更ウィンドウ通知すべてを表示するためのグローバル ビューです。

- **2.** (任意)ステータスでオーバーレイをフィルタリングして、オーバーレイのリストを制限 または展開できます。
- **3.** [Change Window Notifications] をクリックすると、変更ウィンドウ通知のリストが表示され ます。これには、変更通知の説明の詳細カラムが含まれます。

**[Dashboard]** > **[Overlays]** > **[Details]** > **[Change Window Notifications]** ページが表示されま す。

#### 特定オーバーレイの変更ウィンドウ通知の表示

**1.** 特定のオーバーレイの変更通知を表示するには、Cisco SD-WAN セルフサービスポータル ダッシュボードで、スケジュール済みまたは開始済みの変更通知があるオーバーレイをク リックします。

**[Dashboard]** > **[Overlays]** > **[Details]** ページが表示されます。

**2.** スケジュール済みまたは開始済みの変更ウィンドウ通知があるオーバーレイをクリックし ます。

オーバーレイ固有の変更ウィンドウ通知のバナーアラートが表示されます。すでにオー バーレイ内にいるため、バナーアラートにはオーバーレイの名前は含まれません。

これは、特定のオーバーレイの変更ウィンドウ通知を表示する個別のビューです。

#### 変更ウィンドウ通知のリストの表示

**1.** Cisco SD-WAN セルフサービスポータル ダッシュボードで、スケジュール済みまたは開始 済みの変更ウィンドウ通知があるオーバーレイをクリックします。

**[Dashboard]** > **[Overlays]** ページが表示されます。

**2.** オーバーレイ名をクリックします。

**[Dashboard]** > **[Overlays]** > **[Details]** ページが表示されます。

**3.** [Change Window Notifications] で、スケジュール済みまたは開始済みの変更ウィンドウ通知 を選択します。

**[Dashboard]** > **[Overlays]** > **[Details]** > **[Change Window Notifications]** ページが表示され、変 更通知イベントに関する詳細情報を表示できます。

### スナップショットの表示

#### はじめる前に

スナップショットの詳細を表示するには、オーバーレイ用にシスコがプロビジョニングしたク ラウド ホスト コントローラ セットが必要です。

詳細については、「Cisco SD-WAN [クラウドホスト型オーバーレイネットワークの作成」を](https://www.cisco.com/c/en/us/td/docs/routers/sdwan/configuration/self-serv-por/sdwan-ssp/manage-overlay-networks.html#Cisco_Concept.dita_19b353ad-96b8-431c-8a3f-00c4a583117e)参 照してください。

スナップショットの詳細については、『[スナップショットについて](https://www.cisco.com/content/en/us/td/docs/routers/sdwan/configuration/self-serv-por/sdwan-ssp/manage-overlay-networks.html#info-about-ssp-snapshots)』を参照してください。

#### スナップショットの表示

**1.** Cisco SD-WAN セルフサービスポータル ダッシュボードから、使用可能なオーバーレイの リストに移動します。

**[Dashboard]** > **[Overlays]** ページが表示されます。

- **2.** スナップショットを表示するオーバーレイの名前をクリックします。
- **3. [Dashboard]** > **[Cisco Hosted Overlays]** > **[Details]** ページで、[Snapshot] のタイルをクリッ クします。

**[Dashboard]** > **[Cisco Hosted Overlays]** > **[Details]** > **[Snapshots]** ページが表示されます。

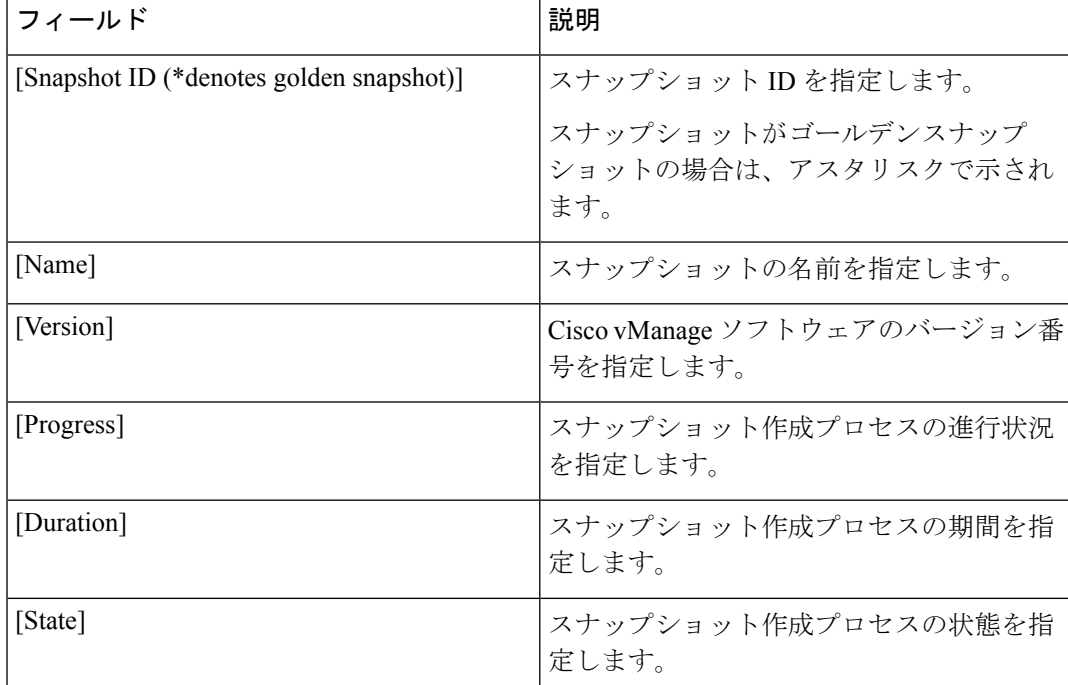

表 **2 :** スナップショットフィールド

Ι

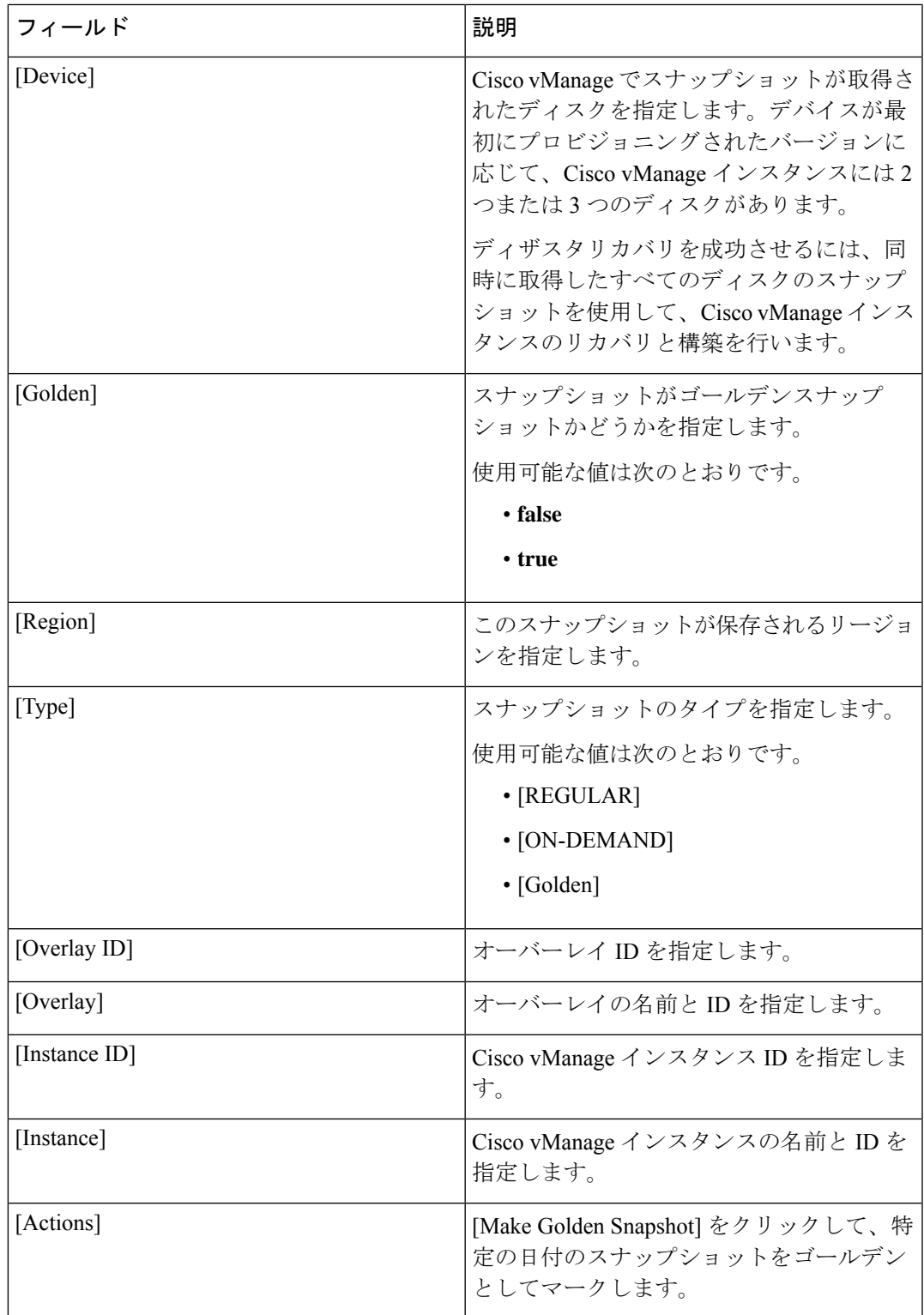

スナップショットの表示

Ι

翻訳について

このドキュメントは、米国シスコ発行ドキュメントの参考和訳です。リンク情報につきましては 、日本語版掲載時点で、英語版にアップデートがあり、リンク先のページが移動/変更されている 場合がありますことをご了承ください。あくまでも参考和訳となりますので、正式な内容につい ては米国サイトのドキュメントを参照ください。